# The Commercial Card Expense Reporting (CCER) service

# Quick reference — Out-Of-Pocket (OOP) Only

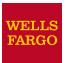

# Accessing the Commercial Card Expense Reporting (CCER) service

- 1. Sign on to the *Commercial Electronic Office*<sup>®</sup> (*CEO*<sup>®</sup>) portal at the following address.
  - https://wellsoffice.wellsfargo.com/portal/signon/index.jsp
  - Depending on the options selected by your company, you may receive a welcome email with instructions about accessing the *CEO* portal if you are a new CCER user.
- 2. If this is your first time signing on to the *CEO* portal, follow the steps to create a new password, edit your profile, and provide answers to the secret questions.
- Once you successfully sign on to the CEO portal, select Commercial Card Expense Reporting under My Services.
   A separate browser window opens and displays the CCER service.

**Note** Information about accessing the CCER service through the CEO Mobile<sup>®</sup> service is available at the following address.

https://wellsoffice.wellsfarqo.com/ceo\_public/upgrade/ceomobile/index.jsp

#### Exiting the CCER service

To exit the CCER service, click **Close** at the upper right corner of the window.

#### Switching roles

If you have more than one role, your roles are listed above the navigation bar. To switch to a different role, click on the link for the role.

### Managing statements

#### Reviewing a statement

**Note** The options available depend on the options selected by your company and privileges assigned to your profile.

#### To review a statement

- 1. Do one of the following:
  - To view an open statement (a statement not yet closed by the Program Administrator), select Manage Statements > Review Open Statements in the navigation bar.
  - To view out-of-pocket expenses for the current statement period, select Manage Statements > View
     Cycle-to-Date in the navigation bar.
  - To view a closed statement, select Manage Statements > View Previous Statements in the navigation bar.
- 2. If you are reviewing an open statement or a previous statement, select the statement and click **View**.
- 3. When reviewing a statement, you can:
  - Click View Receipt Images (only displayed if images are available) to display images of receipts for expenses in the statement.
  - Click **Print** and then select **Selected Statement** to print the statement.

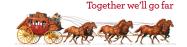

#### Printing a cover sheet for receipts

- Select Manage Statements > Review Open Statements or Manage Statements > View Previous Statements in the navigation bar.
- 2. Select a statement.
- 3. Click **Print**, then select **Fax Cover Sheet**.
- 4. After printing the cover sheet, do one of the following to submit copies of receipts:
- 5. To submit copies of receipts by fax, fax the cover sheet and receipts to the fax number on the cover sheet.

To submit copies of receipts by email:

- Submit receipt images in PDF format. Include the cover sheet as the first page in the PDF.
- Bar codes on the cover sheet must be clear and easy to read.
- Submit PDFs as attachments to a new email. Attachments in a forwarded email cannot be processed.
- You can submit multiple PDF attachments in a single email, but each PDF must begin with a cover sheet followed by the receipts for that statement.

### Viewing historical receipt images

You can view or download receipt images from statements up to seven years in the past.

#### To view or download historical receipt images

- 1. Select Manage Statements > View Historical Images.
- 2. If applicable, select a division from the list.
- 3. Select a statement period and click View.
- 4. The system displays receipt information for the selected period. Click **View Receipts** to view the available images.

#### Entering out-of-pocket expenses

Note Depending on your company setup, you may need to enter your bank account information before you can enter an out-of-pocket expense. See Specifying bank information for out-of-pocket expenses on page 3.

- Select Manage Statements > Review Open Statements or Manage Statements > View Cycle-to-Date.
- 2. To enter a new expense, click **Add an Expense**.

To edit an existing expense, check the box for one or more expenses and click **Modify**.

To delete an existing expense, check the box for one or more expenses and click **Delete**.

3. When entering or editing an expense, complete the following fields for the expense.

| Transaction<br>Date | Click the icon to select the date, or enter the date as MM/DD/YYYY.                                                                                                    |
|---------------------|----------------------------------------------------------------------------------------------------|
| Amount              | <ul><li>When entering an amount:</li><li>Do not include a dollar sign.</li></ul>                                                                                                 |
|                     | <ul> <li>If you do not include a decimal point,<br/>the amount is assumed to be whole<br/>dollars. For example, if you enter 100,<br/>the amount applied is \$100.00.</li> </ul> |
| Description         | Enter a description for the expense.                                                                                                    |
| Other data fields   | Complete as needed. If displayed, you can click the 🚉 icon to select an entry.                                                                                                   |

- 4. When adding expenses, you can click **Add Another** to enter information for another expense.
- 5. When finished, click Save.

#### Generating reports

#### Requesting a Transaction report

- Select Reports > Create Transaction Report in the navigation bar.
- 2. Enter report criteria.

| Date<br>Type    | Select either <b>Transaction Date</b> or <b>Posting Date</b> .                                                                                                    |
|-----------------|----------------------------------------------------------------------------------------------------|
| Date<br>Range   | To list a single date, enter the date in the left field. To enter a range of dates, use both fields. Click the icon to select a date, or enter a date as MM/DD/YYYY.                                |
| Amount<br>Range | To limit transactions by amount, specify a start amount, end amount, or both.                                                                                                    |
|                 | Use the operator lists to specify how to apply an amount. For example, select >= as the start amount operator to include transactions with an amount greater than or equal to the amount you enter. |
|                 | To include only transactions with a specific amount:                                                                                                    |
|                 | • Select = as the start amount operator.                                                                                                    |
|                 | • Enter a start amount.                                                                                                    |
|                 | <ul> <li>Leave the end amount field blank.</li> </ul>                                                                                                    |
|                 | When entering an amount:                                                                                                    |
|                 | <ul> <li>Do not include a dollar sign.</li> </ul>                                                                                                    |
|                 | <ul> <li>If you do not include a decimal point, the<br/>amount is assumed to be whole dollars. For<br/>example, 100 is assumed to be \$100.00.</li> </ul>                                           |
| G/L<br>Status   | Specify whether to include open transactions, closed transactions, or both ( <b>All</b> ).                                                                                                    |

3. Click **Submit**. The system sends you an email when the report is ready.

# Accessing Transaction reports

- Select Reports > Transaction Summary in the navigation bar.
- 2. The system lists reports you have requested within the last six weeks. For each report, you can do one of the following:

| View &<br>Print   | Click to display the report in a separate window. Click <b>Print</b> to print the report. |
|-------------------|-------------------------------------------------------------------------------------------|
| Download<br>Excel | Click to download the report in Microsoft Excel format.                                   |

# Viewing/editing user information

# Editing your personal profile

**Note** If you have multiple roles, you can edit your profile under one role only. If this function is not available for the role you are currently using, it is available for another role.

- 1. Select **User Information > Personal Profile** in the navigation bar.
- 2. The system displays your personal profile.
- 3. After making any changes, click Save.

# Specifying bank information for out-of-pocket expenses

Use this option to enter information for your personal bank account. You receive credits to this account to reimburse you for any out-of-pocket expenses.

Note Wells Fargo uses the bank information you enter here solely to manage reimbursements related to your commercial card use. Your bank information is not displayed or otherwise accessed by any other CCER user.

#### To specify bank information

- 1. Select **User Information > Bank Information** in the navigation bar.
- 2. Complete the following fields.

| Authorization                    | Check the box to authorize your company to use electronic transactions to reimburse you for out-of-pocket expenses.                                                                                                    |
|----------------------------------|----------------------------------------------------------------------------------------------------|
|                                  | Transactions will not occur unless the box is checked.                                                                                                    |
| Account Type                     | Indicate whether the account is a checking or savings account.                                                                                                    |
| Bank Account<br>Number           | Enter your account number.                                                                                                    |
| Bank Routing &<br>Transit Number | Enter your bank's nine-digit routing transit number (RTN). The number is usually the first field in the MICR line at the bottom of a check between two symbols.  Note Do not use the RTN on a deposit slip, since it may have a different number your bank uses for internal routing. |

3. After making any changes, click Save.